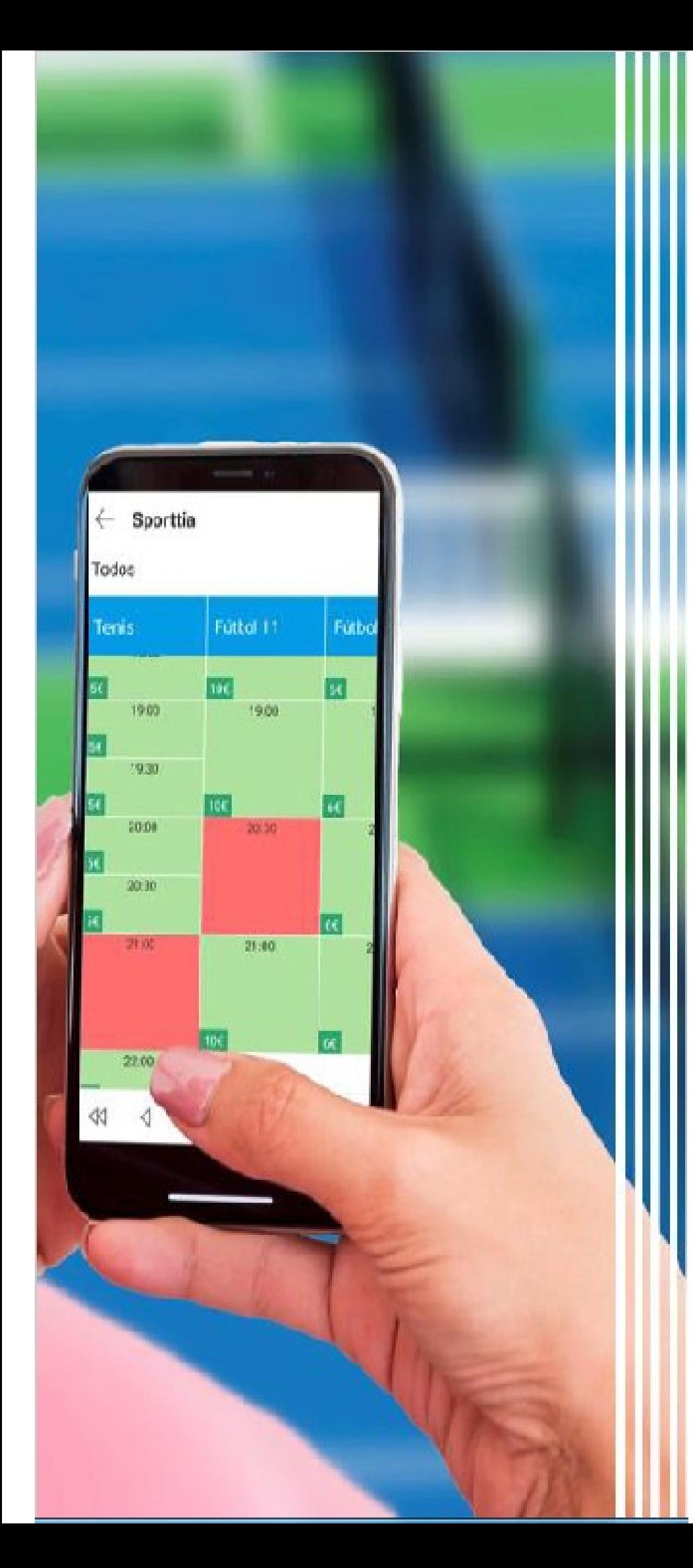

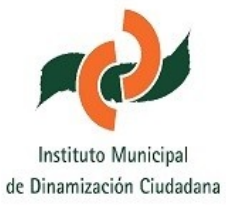

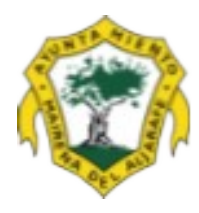

## M**a n** u**a**  $\mathbf{\Omega}$ **a** ra U  $\boldsymbol{\boldsymbol{\eta}}$ u**a r** o $\boldsymbol{\boldsymbol{\eta}}$ E**n** t**ra d a** s D in the company of the company **a** ri**a**  $\overline{\mathbf{S}}$

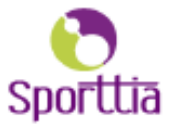

## **ADQUIERES TUS ENTRADAS PARA LAS PISCINAS MUNICIPALES CON SPORTTIA**

Con Sporttia podrás adquirir tu entrada y la de los tuyos para las piscinas en unos sencillos pasos. Obtendrás pases nominativos con código QR que deberás mostrar al acceder al recinto. **La reserva de entradas se pondrán a la venta en la plataforma con una antelación máxima de 24 horas, a partir de las 12 de la noche.**

Para poder realizar una reserva múltiple en estas instalaciones debes:

1. Para usuarios nuevos, darte de alta en www.sporttia.com en el apartado de "Acceder", "Regístrate ahora", cumplimentar tus datos, (si no realizaste el alta en la temporada pasada), y confirmar tu cuenta en un enlace que te mandan al correo electrónico, a continuación, buscar el centro "Ayuntamiento de Mairena del Aljarafe", y pulsar el corazón para seguirlo. Una vez dentro de Sporttia, acceder a tu perfil "Configuración" y añadir el teléfono.

Y para usuarios registrados, podrás acceder con tu email y contraseña (con el que te registraste anteriormente), y a continuación localizar nuestro centro denominado "Ayuntamiento de Mairena del Aljarafe" con ayuda del buscador y acceder al mismo.

2. Acude a la disponibilidad de pistas pulsando en "Reservar" y busca la instalación de Piscina Municipal Cavaleri de Entrada Diaria, mostrando el horario de dichas instalaciones con el aforo limitado y un calendario para seleccionar el día de reserva.

3. Selecciona el día de la reserva y pulsa sobre el tramo deseado y a continuación en "Reservar".

4. En esta nueva pantalla podrás seleccionar la tarifa para tu entrada y seguidamente la forma de pago (tarjeta de crédito o monedero).

5. En caso de querer adquirir más de una entrada, en el mismo proceso podrás seleccionar a tus "usuarios" creados anteriormente, o añadir a nuevos usuarios con la opción "añadir usuarios que no estén en la lista". Una vez seleccionados con sus tarifas correspondientes, sólo nos quedará pulsar en "Reservar" y seleccionar el método de pago.

Así ya dispondremos de la confirmación de nuestra reserva con nuestros códigos QR para acceder a la instalación y disfrutar de un buen baño refrescante!!!

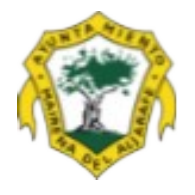

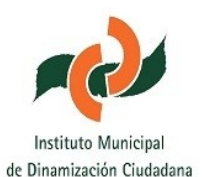

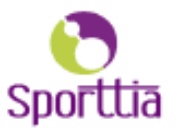